## Guide de référence rapide CE9.6 Cisco TelePresence TRC 6

à gauche.

Passer un appel à partir de la liste de contacts le langule de la Passer un appel en utilisant le nom, le numéro le lancer une vidéoconférence du lancer une vidéoconférence Utilisez les 1 touches de curseur de la télécommande 11:28 et accédez au bouton vert Appeler.  $0 0 0$ Appuyez sur la touche OK de la télécommande. Pour effectuer 2 une recherche de personne dans une liste spécifiques (Favoris, Répertoire ou Récents), accédez à cette rubrique et appuyez sur OK. Naviguez vers le bas pour trouver l'entrée à appeler. Sur cette 3 entrée, appuyez surOK de la télécommande pour faire apparaître le bouton vert Appeler. Appuyez sur OK encore une fois ou appuyez sur le bouton vert Appeler de la télécommande. L'appel est 4 L'appel est maintenant passé.<br>
The contract of the contract of the contract of the contract of the contract of the contract of the contract of the contract of the contract of the contract of the contract of the contract maintenant passé Pour mettre fin à l'appel, accédez au bouton rouge Fin et appuyez

ou l'adresse Utilisez les  $\overline{a}$ Lors d'un 1 touches de appel, accédez curseur de la à Ajouter et télécommande appuyez sur la 11:28 et accédez touche OK de la au bouton télécommande. vert Appeler. Cela placera  $0 0 0$ Appuyez sur la l'appel actuel en touche OK de la garde. télécommande. Accédez Localisez ou 2 2 saisissez le au champ Rechercher participant ou composer à ajouter de et appuyez la manière sur OK de la habituelle. télécommande. Cette action fait apparaître le clavier. Cela générera Pour saisir des 3 3 numéros, utilisez le bouton Ajouter. Accédez les touches de la à Ajouter et télécommande. appuyez sur Pour utiliser le OK ou appuyez clavier virtuel, sur le bouton déplacez-vous Appeler de la sur le clavier et télécommande. sélectionnez des caractères. Appuyez sur OK pour sélectionner un caractères. 4 Puis appuyez and Bouton appel appel that the bouton appel appel appel appel appel sera desormais 4 sur le bouton sera désormais vert Appeler ajouté à l'existant, pour passer créant une l'appel. conférence. Terminez Répétez ces l'appel, étapes pour comme illustré ajouter d'autres

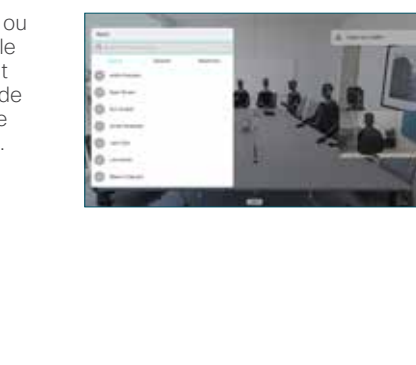

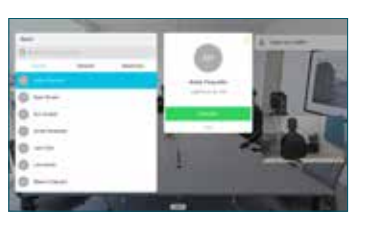

personnes.

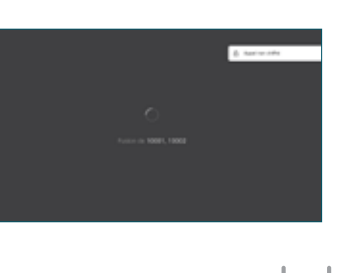

sur OK ou appuyez sur le bouton rouge de

## Guide de référence rapide CE9.6 Cisco TelePresence TRC 6

Transfert d'appels, Proximity et Ne pas Déranger et le partager du contenu lors d'un appel Transférer un appel en cours Accédez 1 à l'icône dans le coin supérieur 11:28 gauche et effleurez-la.  $\bullet\bullet\bullet$ 2 Activez/ désactivez les fonctions nécessaires à l'aide de la touche OK. Utilisez Retour pour quitter. Diminution/ Augmentation (du volume et des valeurs) Les touches de contrôle du curseur et OK (au centre) Retour  $\left(\cdot\right)$   $\leftarrow$  Activer/désactiver le son du microphone Passer un appel/ Accepter un appel entrant 1 2 3 Rejeter un appel entrant .@ abc def /Terminer un appel/ 4 5 6 ghi jkl mno Annuler/Retour à l'écran  $7 \nearrow 8$  9 d'accueil (appels Composez le pqrs tuv wxyz \* <sup>0</sup> Nº numéro d'une externes) personne ou saisissez des caractères  $\frac{d\|u\|}{d\| \leq C}$ alphanumériques

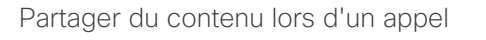

Assurez-vous que votre source de présentation est connectée et active. Vous devrez peut-être sélectionner Partager et appuyer sur OK sur la télécommande. 1

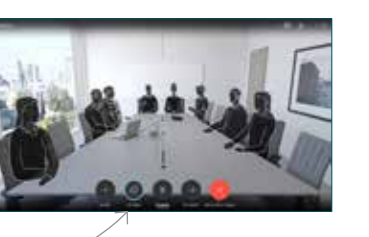

Sélectionnez Aperçu local pour vérifier le contenu sans le partager avec les autres, avant 2

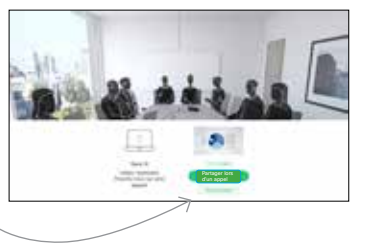

**ELAMINA** 

0000

Partager lors de l'appel pour partager avec les autres.

de sélectionner

La taille de l'image partagée est régie par l'intermédiaire du bouton Réduire/ Agrandir. Sélectionnez ce bouton et appuyez sur OK de la télécommande, si nécessaire. 3

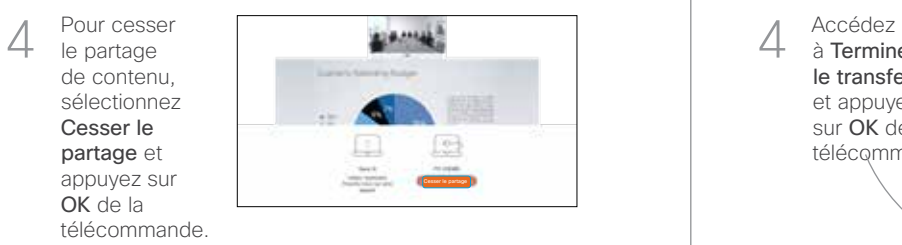

Pour partager à l'aide de Proximity, activez Proximity sur votre ordinateur. Une fois jumelé, on vous proposera de partager votre écran..

归

Accédez au bouton Transfert et appuyez sur OK de la télécommande. Cela entraîne la mise en garde de l'appe actuel. 1

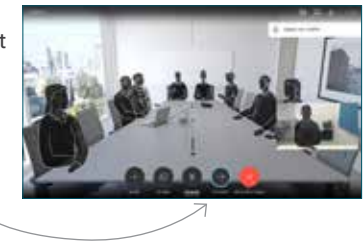

Recherchez la personne à appeler de la manière habituelle. 2

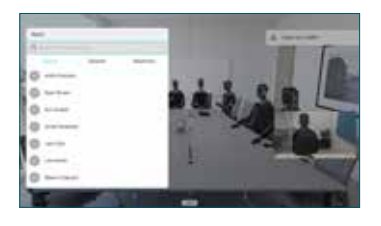

Accédez au bouton vert Appeler et appuyez sur OK ou utilisez le bouton vert Appeler de la télécommande. 3

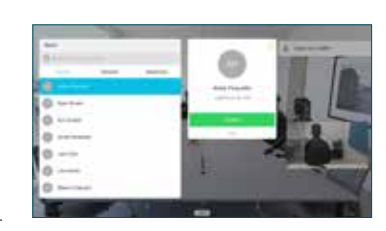

Parlez à l'interlocuteur pour confirmer qu'il accepte le transfert. La personne à transférer est toujours en garde

à Terminer le transfert et appuyez sur OK de la télécommande. 4

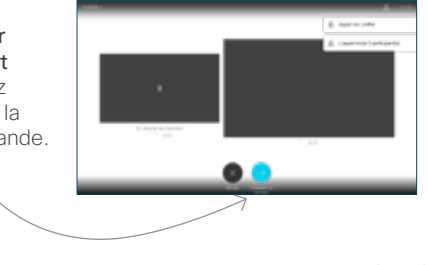

وبا بوابر **CISCO**